#### **VERSION 08.20.15**

This version introduces a new concept in program flow control. "Flow control" determines the sequence of screens, when the pop-up messages appear, and even includes mini-procedures to guide the operator.

When we started adding pop-up messages and other options to the iQ flow control, you responded differently. Some of you liked the new features, others found responding to the stubborn pop-up messages to be too time- consuming.

Instead of siding with either group, we added new items to the Preferences page to allow enabling/disabling these messages.

As we kept adding more and more flow control and configuration items, the enabling/disabling options quickly became too many for the Preferences page. This led to the decision to reorganize how the program control and configuration options are handled.

We made TWO major changes:

- Removed those items from the Preferences page that were not universal, i.e. they controlled only one or a few particular screens, and moved them to those screens, adding a new category to the universal buttons. When you see this button with the symbol of a gear beside the "?", you know that there is something you can change on that screen.
- Reorganized the setup screens under a new button on the Utilities page.

**Helen Baczynski** made a set of videos to show the new features. We greatly appreciate her help.

Following are screenshots showing the changes:

On the new Utilities page we moved the buttons that are library-related to the left, the hardware utility types to the right.

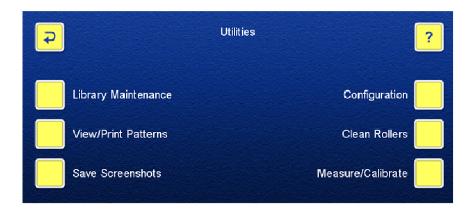

**The [Configuration] button** takes you to a new page that shows three options, organized by the components of the iQ system you can set up.

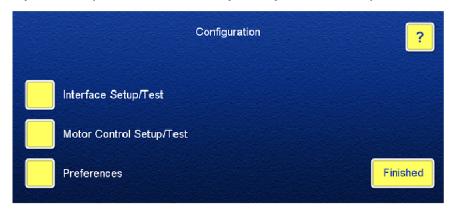

The Interface Setup/Test was moved from the System page, and contains the main machine model selection and stitching control settings.

BATTERY 92% # STITCHING CONTROL CONFIGURATION Machine#: 1 Machine Model: Kenquilt, Proto, Prodigy, Innova, Gammill Breeze Stitching Control: Momentary Start Switch w. S/S or NP Single Stitch Phases [1..2]: 1 Single Stitch Pulse Duration [ms]: 200 Delay Before Single Stitch [ms]: 200 Delay After Single Stitch [ms]: 200 Start Pulse Duration [ms]: 300 Motor Start Delay [ms]: 0 Needle Stop Distance [inches]: 0.00 Interface Setup/Test Touch the item you want to change. Communication Test Single Stitch Start Switch Thread Break ---Finished

The Motor Control Setup/Test contains all settings for the motors.

Please note the new feature, the automatic setting of the motor engagement strengths. You can see Helen's video demonstrating it here: https://youtu.be/p1evl0yMgkA

We hope that you will find this new addition useful in taking the guesswork out of motor engagement setting.

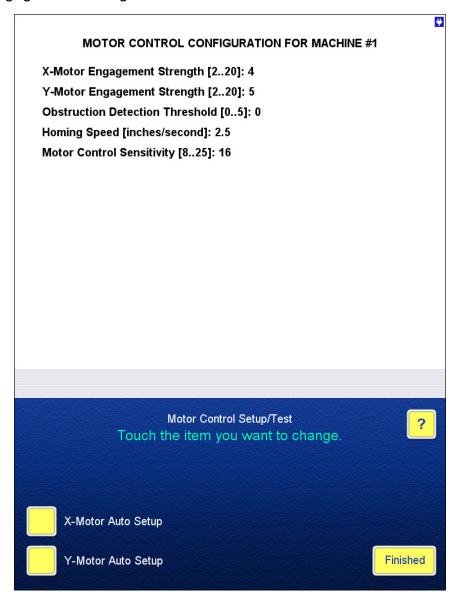

**The Preferences** page was greatly reduced and contains mostly tablet-related settings.

Note that the Mouse Registration and Touch Calibration buttons were moved here from Interface Setup/Test, as they are related to the tablet, just like the configuration items.

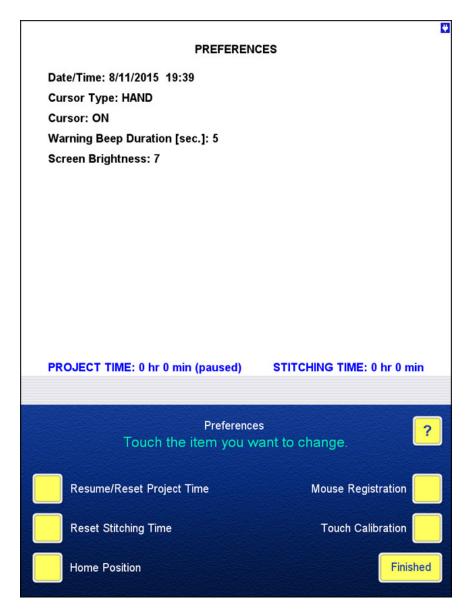

A video about the new configurations can be seen here: <a href="https://youtu.be/RMABQLCdvyQ">https://youtu.be/RMABQLCdvyQ</a>

**Local Configuration:** The following screenshots show the screens that have these new buttons, the actual configuration screens, and the flow control items you can set on these.

#### Mark or Trace Block:

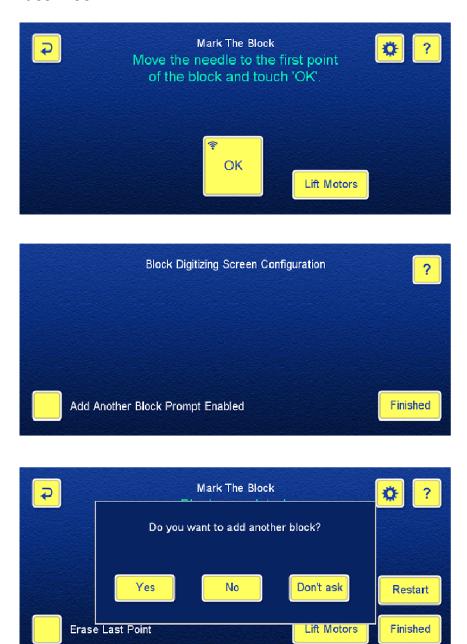

Note the Don't ask button that appears on most pop-up windows: With this button you can immediately disable the message, so it does not show up again. Of course, you can re-enable it using the local configuration.

# **Line Pattern:**

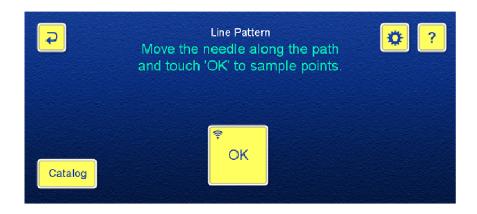

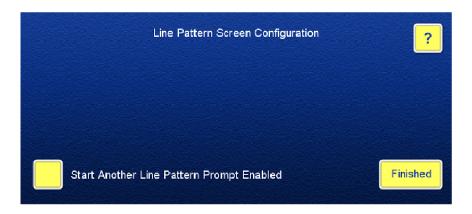

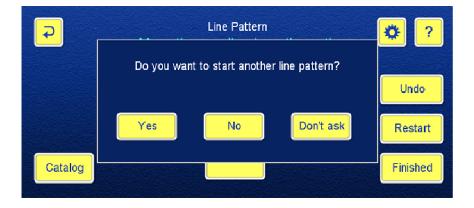

# Path Pattern:

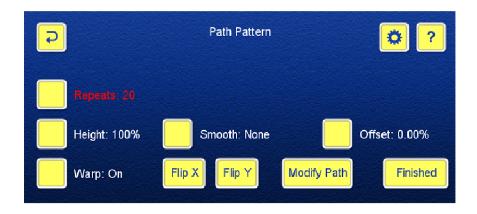

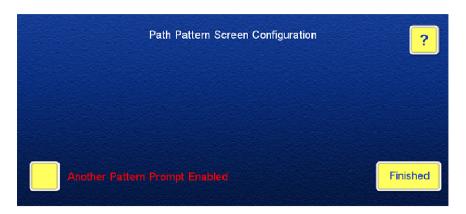

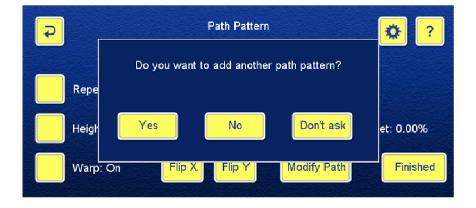

**Block Pattern Fitting:** On the page where the boundary (New Block) for the block pattern is selected you can determine the pattern fitting rules.

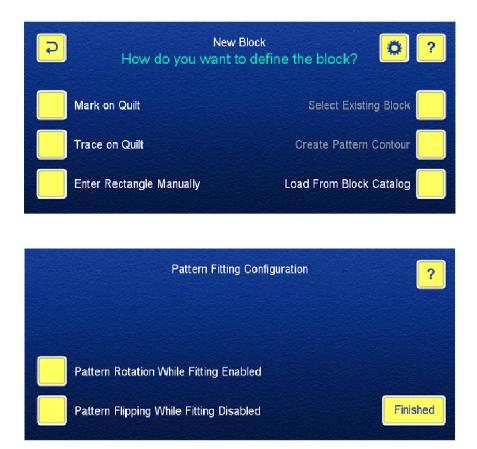

**Magnet Tool, Shape Shift:** In order to promote the use of these editing features, we added some functions that will make the use of these more convenient for you.

- The size of the effect circles is shown and can be set in inches, instead of the percentage of the full size of the pattern.
- The effect circle is displayed when the Size is selected and the display feature is enabled.
- You can now move the effect circle around to find its best position without actually affecting the pattern. When you find the proper position, just keep the circle there for a programmable "arming delay". When the delay is over, the circle turns green from blue and the pattern modification starts. You can set an arming delay that is long enough for you to see whether the circle covers the portion of the pattern that you want to change and not too long to slow you down. Entering zero will disable the preview and the editing effects will start as soon as you touch the screen.

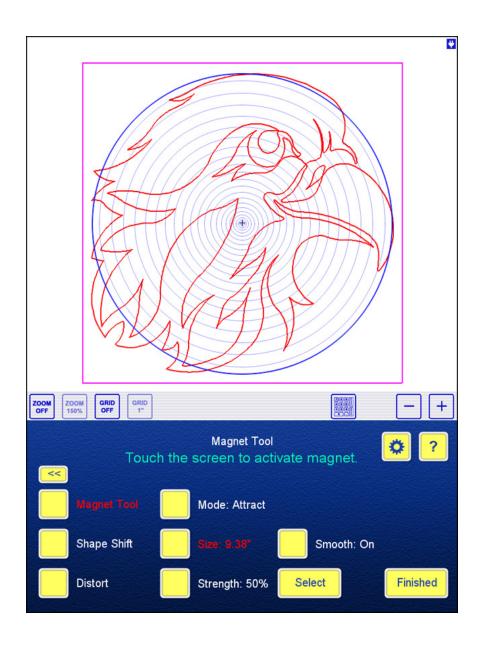

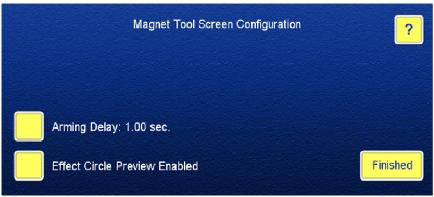

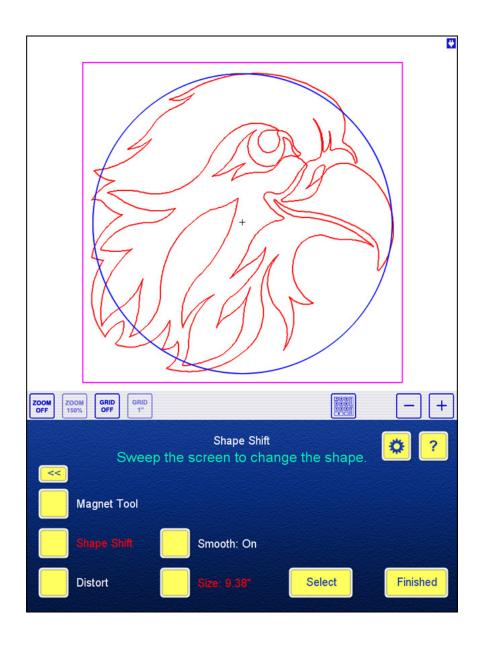

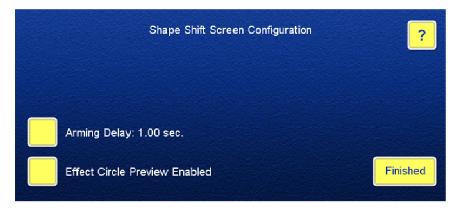

A video about the changes to shape shift and magnet tool can be seen here: <a href="https://youtu.be/mRIGQ\_oX7so">https://youtu.be/mRIGQ\_oX7so</a>

Clipping Block, No-Sew Zone: We have received reports about losing large chunks of the quilt design when the quilter worked on these blocks while zoomed in the immediate neighborhood of the blocks, so the whole quilt was not visible. In order to prevent this loss, we added a pop-up message that warns you if the data loss exceeds a programmable limit. On the local configuration page you can enable/disable this message and set the pattern loss limit as the percentage of the whole quilt.

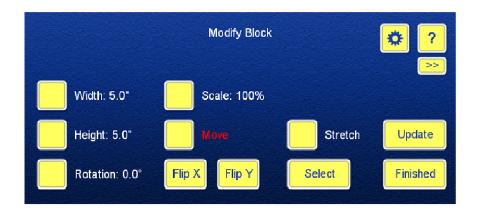

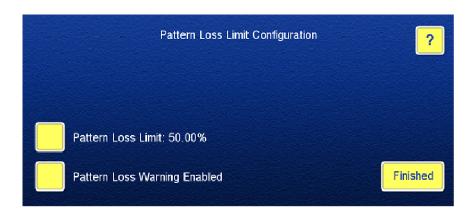

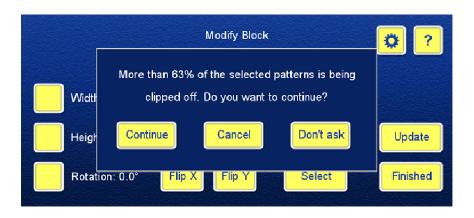

**Sew Quilt:** All of the settings that control how the patterns are stitched were consolidated in this screen's local configuration.

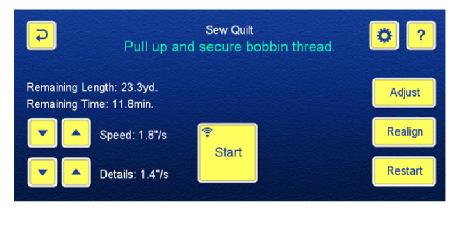

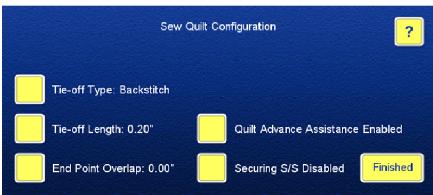

**Zoom Lock handling:** the Zoom Lock feature can greatly increase the speed of setting up and editing a quilt, for it keeps the active working area in focus. However, in some cases, for example when realigning or clipping/tweaking the patterns, seeing the full size would be helpful.

Until now, you needed to set full size by three touches (ZOOM ON > ZOOM FULL > ZOOM OFF). After finishing realign or clip/tweak, you had to zoom back to the area of interest by potentially several more zooming/panning steps.

We have implemented ignoring Zoom Lock on those two pages where you said that a full zoom would be more convenient. The real advantage of the ignore feature is that the screen automatically zooms back to the area of interest after you leave these pages.

You can enable/disable the feature using local configuration on these pages.

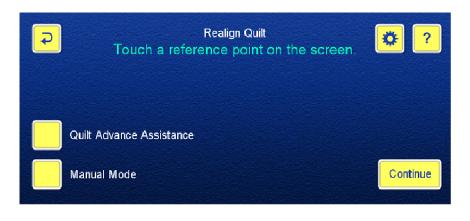

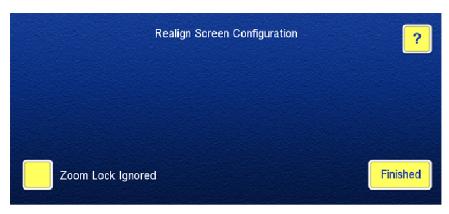

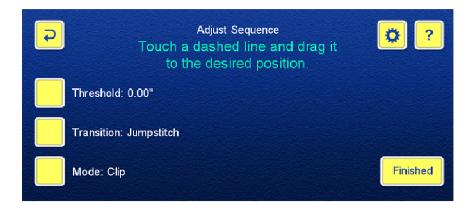

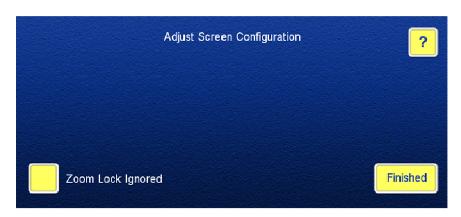

**Quilt Advance Assistance:** The biggest controversy so far was triggered by the addition of the "Do you want to realign the quilt?" pop-up message. Seeing the intense arguments pro and con, we implemented the first flow control configuration by adding an item to the Preferences page. Now this setting was moved to the Sew Quilt local configuration.

You may notice the different wording: "Do you want to advance the quilt?" Behind this message lies a great addition to our large inventory of fabric shrinkage compensating tools.

**Joy and Mark Schilling** need to be credited with the idea of a realignment procedure that does not require selecting an alignment point on the actual patterns. They proposed establishing a random point on the fabric that is used to show iQ how much the quilt was advanced.

We implemented the idea in a mini-procedure that guides you through the quilt advancing process. The procedure can be started by answering "yes" to the popup question at the completion of a sequence, or by using the Quilt Advance Assistance button on the Sew Quilt > Realign Quilt page.

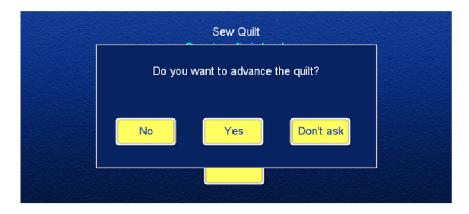

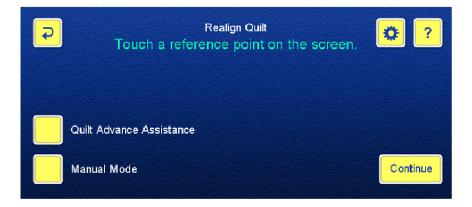

You will be guided by a series of pop-up messages, similarly to the calibration routine. Helen's video showing the procedure can be seen here: https://youtu.be/YyiRpbko7bU

You start the procedure by placing a painter's tape or a sticker on the quilt. It does not need to be even over a stitched pattern, just anywhere on the fabric that you want to use to show iQ how much the fabric was moved.

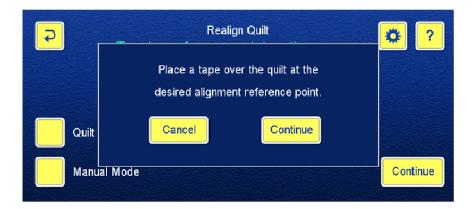

As the next step, you move the needle over the tape. Remember to take the thread out of the needle, for the iQ will take a single stitch in the tape when you touch [Continue].

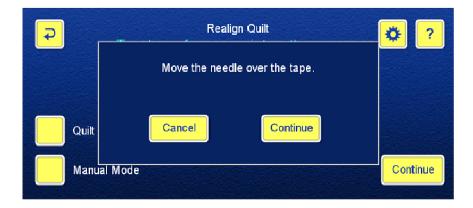

Now you are asked to advance the quilt. You need to ensure that the needle hole in the tape remains reachable. The motors are lifted at this point, so you can baste down the edges, if that is your preference.

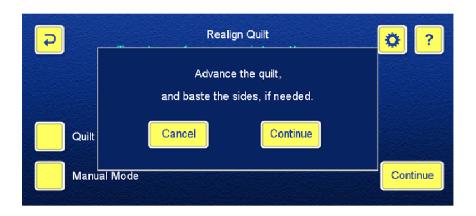

The last prompt asks you to move the needle over the hole in the tape. When you touch [Continue] this point will be saved as the current alignment point. The program will return to the Stitching Sequence page, allowing you to select the next quilting pass.

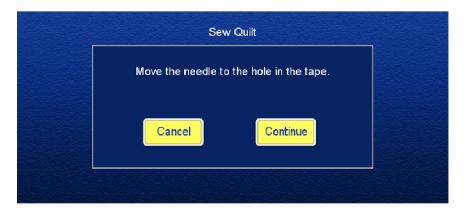

Maybe the greatest advantage of QAA, besides being extremely simple, is that with it you can maximize the quilting space for the consecutive passes.

In order to help minimize alignment errors, in the past we recommend that you use certain criteria when selecting the alignment point. Don't pick a point on a smooth curve, for it will be hard to find the exact same spot on the stitched pattern. Don't select a sharp point, because it is very likely that the thread tension will pull it away from its original spot. The best realignment point would be where two stitch lines cross at a close to 90 degree angle.

Unfortunately, these rules would make using the full quilting depth of your machine difficult. Imagine a pantograph with a Ying Yang pattern. The red row was already quilted and you want to advance the quilt to continue with the green row. It would be hard to find a realignment point that fulfills the above criteria on this pattern. However, you can place the tape anywhere, for example where the blue rectangle is shown. If you advance the quilt so far that the top edge of the green row is still reachable with the needle, you have the full quilting space to use.

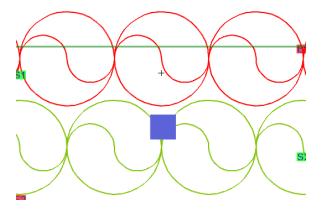

### The new Split Pattern page, your one-stop pattern editing station.

We realized that moving Smooth Pattern to the second page of the Add/Edit Pattern screen made it difficult to many of you to find it. On the other hand, some of you requested an easier access to Smooth Pattern after using Split Pattern.

The solution was simple; we added the Smooth Pattern button to the Split Pattern page. With this change you can now do extensive pattern editing without leaving the Split Pattern screen.

- You can reach all of the pattern editing screens, including Magnet Tool, Shape Shift and Distort, through Modify Pattern(s).
- You can smooth split-off sections of the pattern, then re-join those using Combine Patterns.
- The Copy and Delete functions are still available on this screen.
- We have TWO MORE spots on the screen to accommodate your future feature requests.

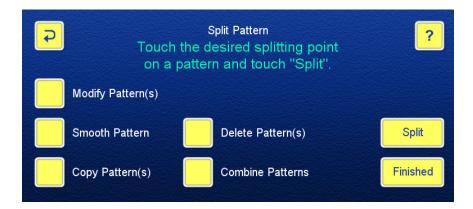

**Restart after Adjust:** We optimized the Adjust function by showing the mandatory Restart screen ONLY when the obvious restart point was clipped off. This change is especially convenient for those of you who do the clipping before starting stitching, for the starting point can easily be determined by the program as the first point of the first row that is not clipped off.

**Debugging:** As always, we fixed the minor bugs that you reported.

We KNOW that the changes in this revision are extensive. You will need an adaptation period to find the new locations of the configuration items and to get familiar with the functional changes. Once you get used to the new system, you will find it more convenient than the old way of customizing the program to match your way of using the iQ. On the other hand, the new system gives us much more flexibility to accommodate your future customization requests.

Please start using the new version and if you find any odd behavior don't hesitate to let us know by posting your reports and related files (logs, screenshots, pictures, etc.) on the Support page of <a href="https://www.intelliquilter.com">www.intelliquilter.com</a>.